# ··· Class123

Teacher guide

| •••   | Why teachers love Class123                                                                        |                | Useful tools                                                       |                                   | 18                   |
|-------|---------------------------------------------------------------------------------------------------|----------------|--------------------------------------------------------------------|-----------------------------------|----------------------|
| •••   | Start Class123  • Start Class123                                                                  | 4              | <ul><li>Lucky</li><li>Timer</li><li>Chalkl</li><li>Atten</li></ul> |                                   | 19<br>20<br>21<br>22 |
|       | <ul><li>Start Class123</li><li>Create class</li><li>Manage cards / Set point visibility</li></ul> | 5<br>6<br>7    | • Check                                                            |                                   | 23                   |
|       | <ul><li>Set student photos</li><li>Set seating chart</li></ul>                                    | 8<br>9         |                                                                    | ct parents and students           | 24                   |
|       | <ul><li>Class123 terms</li><li>Sitemap</li></ul>                                                  | 10<br>11       | <ul><li>Annou</li><li>Board</li></ul>                              |                                   | 25<br>26<br>27       |
|       |                                                                                                   |                | • Paren                                                            | t Class123 / Student Class123     | 28                   |
| • • • | Points                                                                                            | 12             | Share o                                                            | class                             | 29                   |
|       | <ul><li>Wow &amp; No-no cards</li><li>Class goal tracker</li><li>Golden egg</li></ul>             | 13<br>14<br>15 | • How t                                                            | to invite teachers to your class  | 30                   |
|       | <ul><li>Analytic report</li><li>Reset points</li></ul>                                            | 16<br>17       |                                                                    | Lips L23 mobile app mize Class123 | 31<br>32<br>33       |
|       |                                                                                                   |                | <ul> <li>Custo</li> </ul>                                          | IIIIZE CIG22TZ2                   | 33                   |

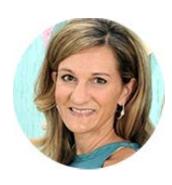

#### **Maria Gmitro**

Students' behavior greatly increased positively once I started using Class123. It is simple, fun, very cool and the children LOVE it!

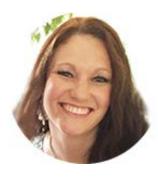

### **Erika Bushey**

Goal setting is huge in our classroom. It's wonderful to be able to set personal and group goals for behavior as well as academics.

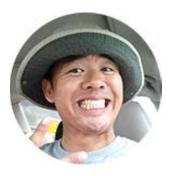

### **Vincent Huynh**

I love the fact it is updated from time to time to ensure better quality for teachers and student. Class123 has truly enhanced my classroom management to be more in effective.

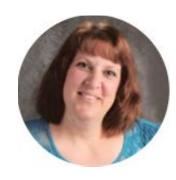

#### **Suzette Steers**

I like the feature for parents to be able to self monitor their child's behavior on a daily basis, that has saved me a lot of time.

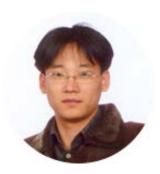

#### **Kinam Kang**

I use the board as a way of sharing what's going on in the classroom, which helped me to communicate better with parents and students!

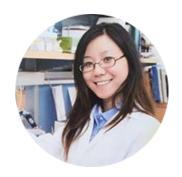

#### **Cathy Xiong**

Class123 is great to provide immediate feedback to parents and students, plus students get so excited to see Class123 on the screen.

• • •

## Start Class123

Sign up at <a href="http://class123.ac">http://class123.ac</a>
from your PC or download the mobile app

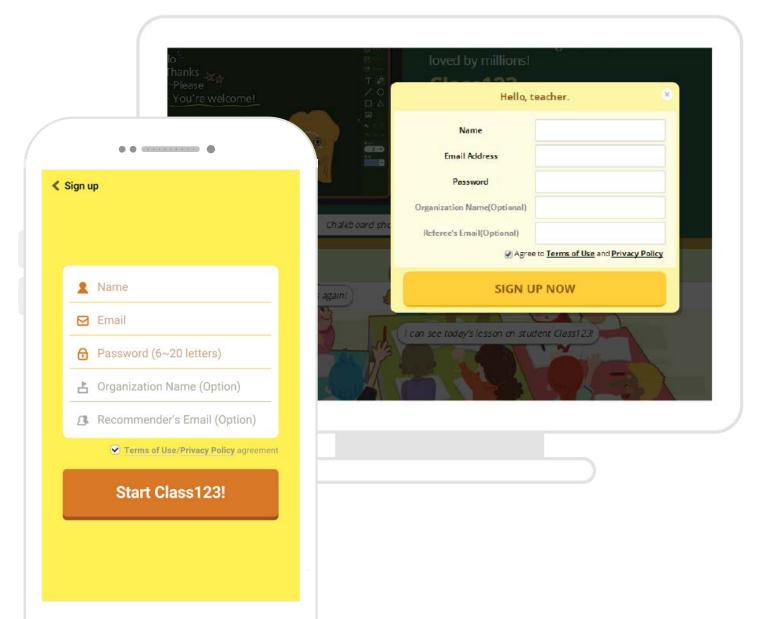

## Create class

Click 'Add class' at list.

Choose an avatar type and enter students' name.

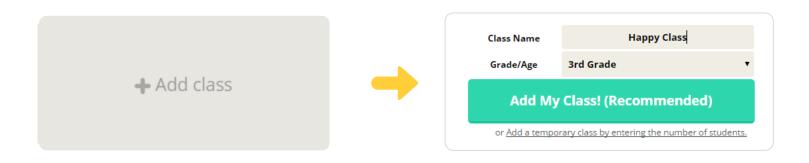

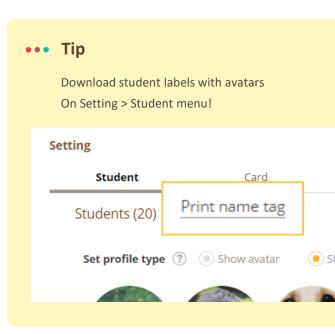

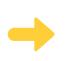

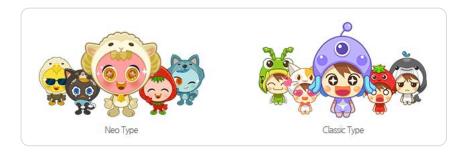

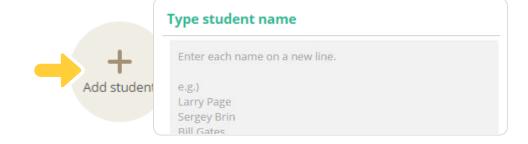

3

## Manage cards

Add your own Wow or No-no card.

Setting 🌣 🔪 Card

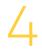

## **Set point visibility**

Choose what to share with parents and students.

Setting 🌣 > Class

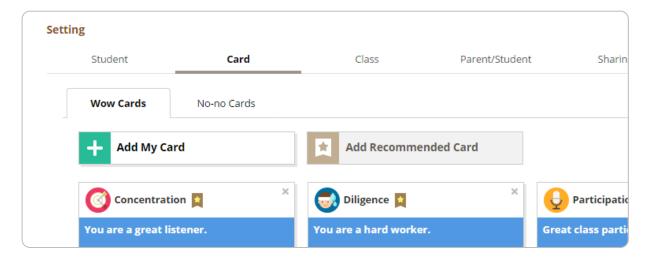

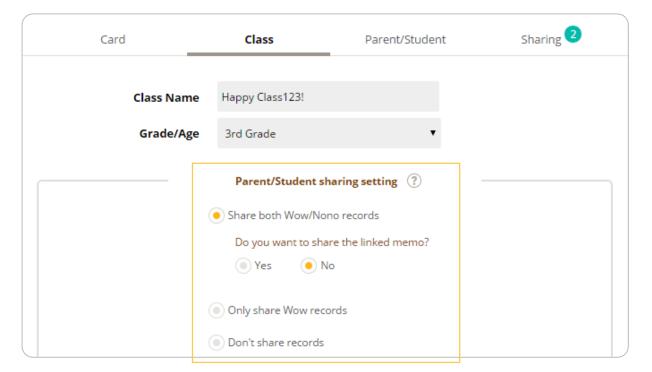

Student

Setting 🌣

## 5

## **Upload student photos**

Easily remember students' names with real photos.

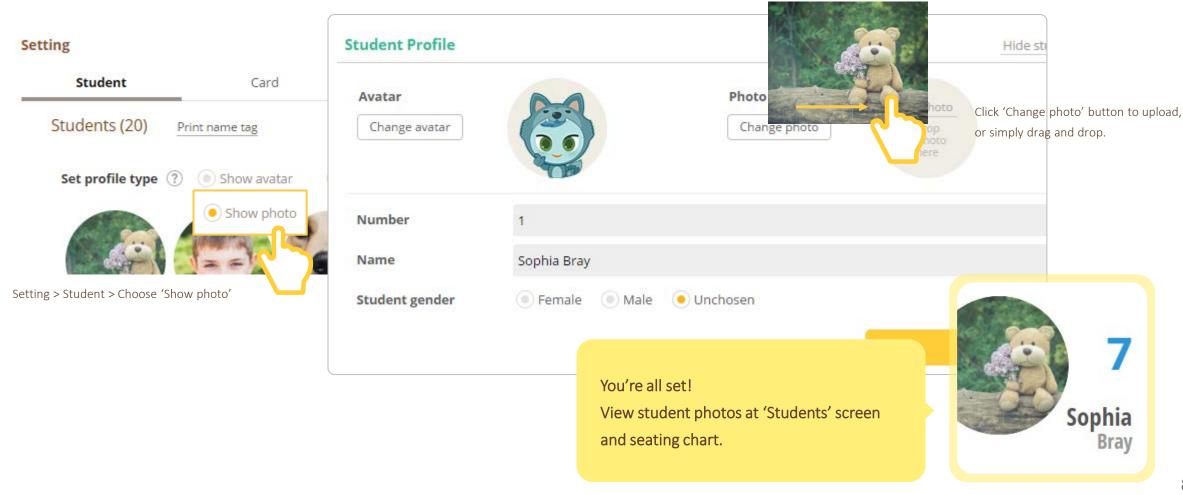

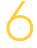

## **Set seating chart**

Manage seating chart manually or automatically and print out at Manage class > Students > View by seat

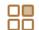

Manage class View by seat

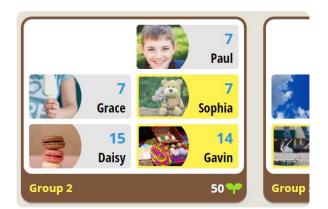

Seating chart is created.

You can select individual students by clicking names.

Or select groups by clicking group names.

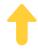

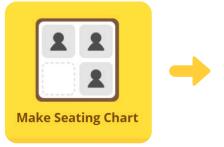

Click 'Make seating chart'.

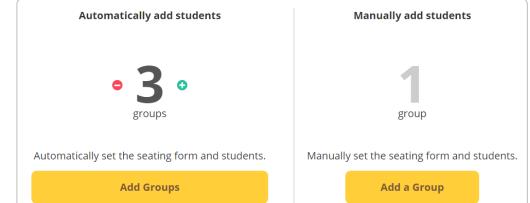

Create groups automatically or manually.

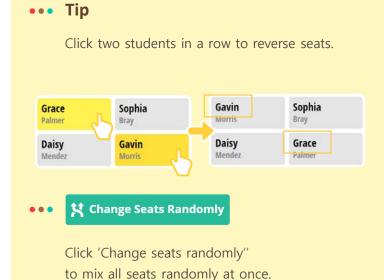

#### · Class123 Terms

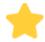

How points work

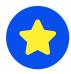

Wows (positive feedback)

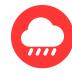

No-nos (negative feedback)

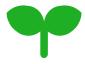

Points =
Wows - No-nos

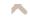

#### 10 points

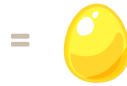

Golden Egg = 10 wows

The whole class collects golden eggs together. Use as a group goal tracker.

\*Tip – You can edit golden eggs regardless of the points the class has collected.

You can set to deduct a golden egg per e very 10 No-no card..

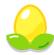

Class goal tracker

Set on the right side of the class goal tracker screen. Set the number of goal to achieve with students. Celebrate with fun effects every time your class reaches the goal!

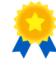

Hall of fame

Set on the right side of the class goal tracker screen. View the students who has the highest points overall or view the highest points by card.

Happy Class123! 🧔 Manage class related settings here Students Class Goal Tracker Tool menu X Timer Access all class tools here. 46 Lucky Draw Bells 3 Chalkboard Announcement == Checklist 900 Award multiple

Manage class

Community

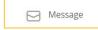

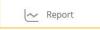

2

Edit your profile here

#### Mange class:

Class goal tracker, seating chart, tools

Community:

Engage students and parents with

Class123 board, wow together, and home wow.

Message:

privately

Send public announcements to the whole class or talk

with parents or students.

Report:

View and edit points and attendance record .

Print out analytics report.

Setting: Set options for display, sound and animation

Screen off: Blackout screen.

Mute:Turn off all sound effects

11

 $\bullet \bullet \bullet$ 

## Points

## ••• Give feedback cards

Give instant feedback to students with fun animations and sounds.

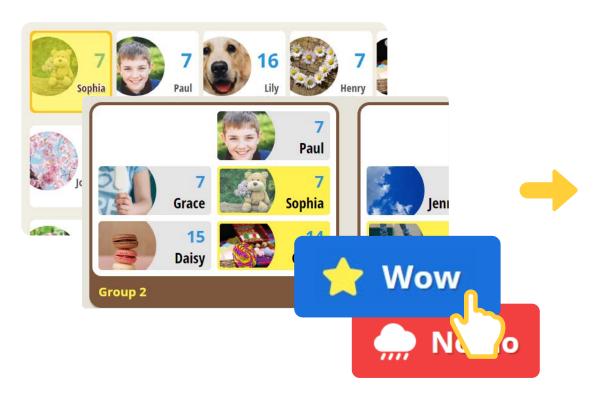

Choose student from list or group and click Wow or No-no.

Give different cards at once.

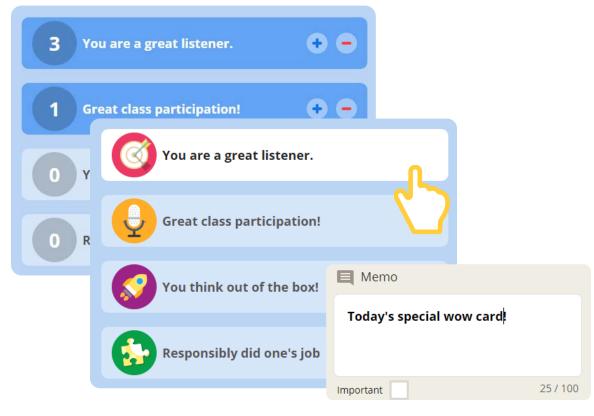

Select and give card!

Leave a memo to remember special events. View all memos at report.

Manage class > Class goal tracker View the latest students who received a Wow card Check the number of golden eggs the whole class has collected. Set goals with the 'Class goal tracker' or view our class's superstars with 'Hall of fame'. Set at settings at the left side menu bar. Next Goal: **3**U 7 Treat others the way you want to be treated:) Leave a note here! tra recess time! Matthew X Chris Oliver Johnny Henry Hudson Austin Cole 8 0  $\sim$ Johnny Every 10 wow card the whole = class collected becomes one golden egg.. 900 266 🙆 15 🍳 0 Latest 9 students who received 0 Oliver a Wow card is shown here. 10

Cole

••• Golden egg Set group goals for the whole class!

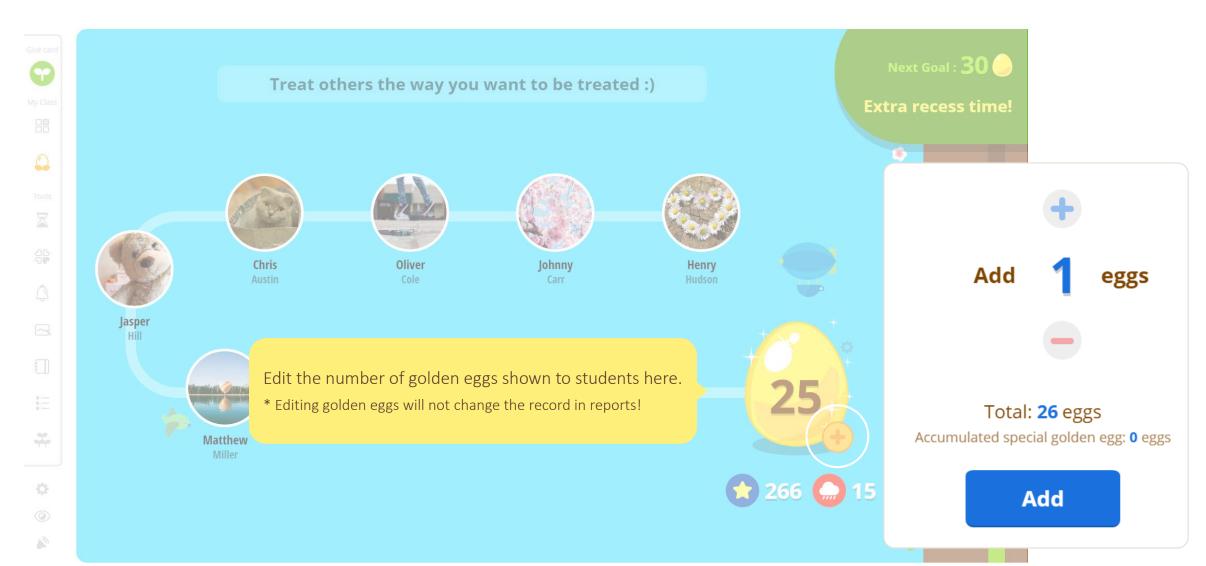

## ••• Analytic report

Manage points, memos and attendance at the report page.

View the whole class's report or by student/date.

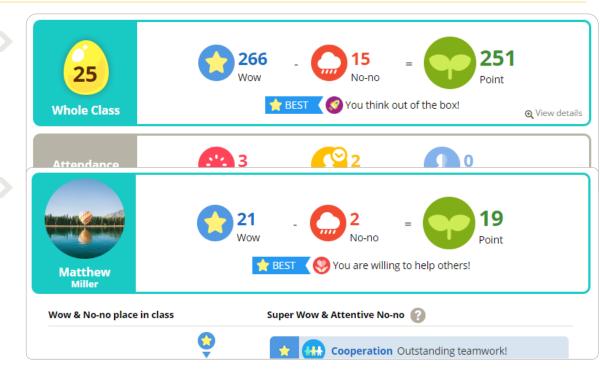

By student

Whole class

Print and send / Export report to excel

Print Report

Export Behavior Data

Understand students' strengths and weaknesses better with objective data.

Mark important memos.

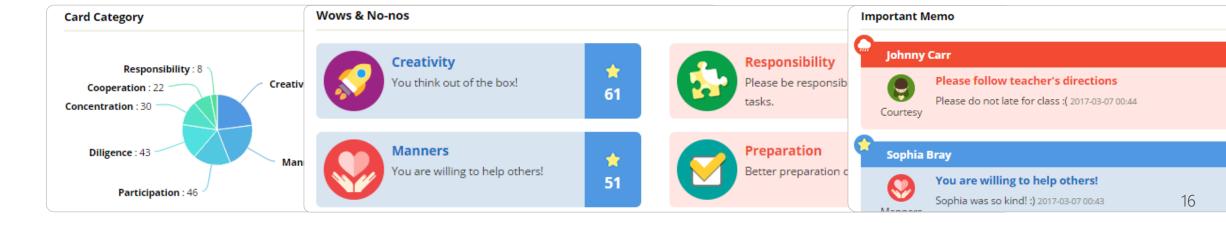

#### ••• Reset points

You can reset points on a regular basis.

Resetting shown points doesn't affect the report. Manage points at the analytic report page.

#### Reset golden egg & individual points

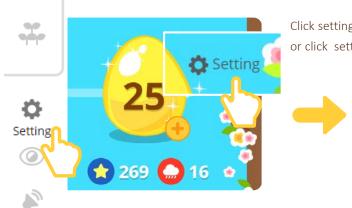

Click setting on the left side menu bar or click setting next to the golden egg.

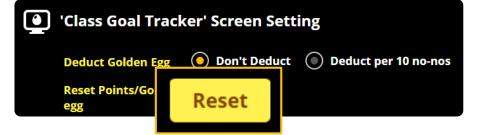

Resetting points will affect the number shown on the 'Class goal tracker' screen including the golden egg, and hall of fame.

#### Reset individual points only

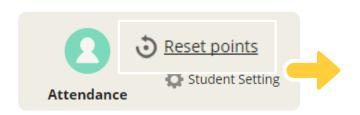

Click the 'Reset points' button on the 'Students' screen or the card screen.

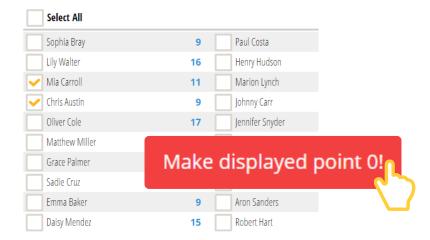

Choose students and click button.

 $\bullet \bullet \bullet$ 

## Tools

## **Lucky draw**

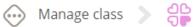

### Lucky draw

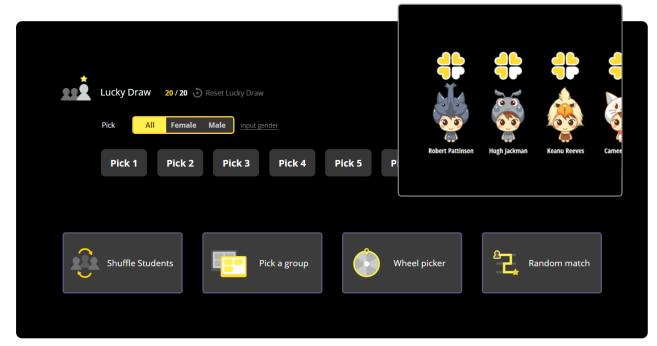

Wheel picker/Random matchup

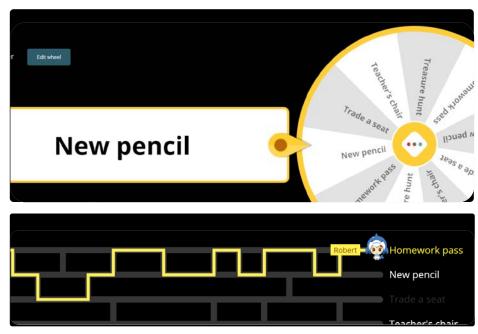

Randomly select students with 'Lucky draw'. Pick students, groups or any list with the wheel picker.

Students will not get picked repeatedly with lucky draw to make sure everyone gets their turn.

Reset and start again

Enter items and spin the wheel to randomly select items. Use 'Random matchup' to create random pairings between students and items.

#### Timer

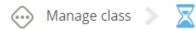

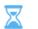

#### Timer

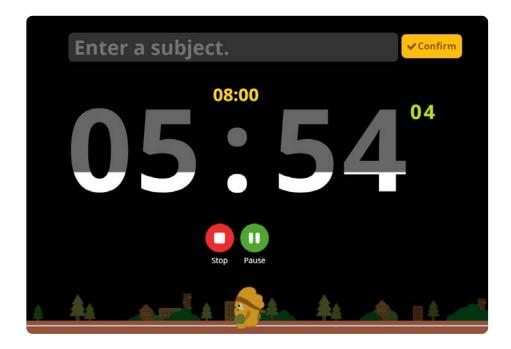

Help students organize time better with the timer, stop watch and alarm.

Quiet your classroom with the noise meter. You can measure the actual noise level from Class123 mobile app.

#### Noise meter

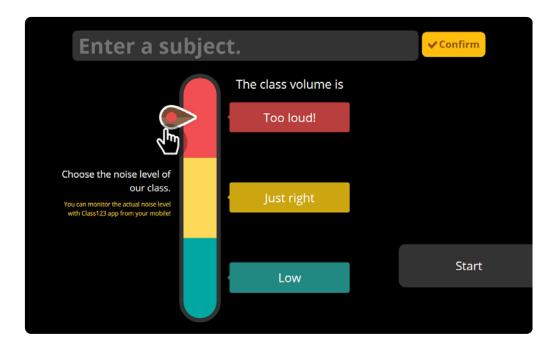

Measure the noise level of the classroom with 'Noise meter'. Monitor the actual noise level on android and iOS app. Measure on mobile and display on screen to share the noise level with students.

#### Chalkboard

Type, draw shapes and insert images on chalkboard.

All writings are automatically saved and can be imported anytime.

Even save writings as a file on your PC and share on board or send via announcement.

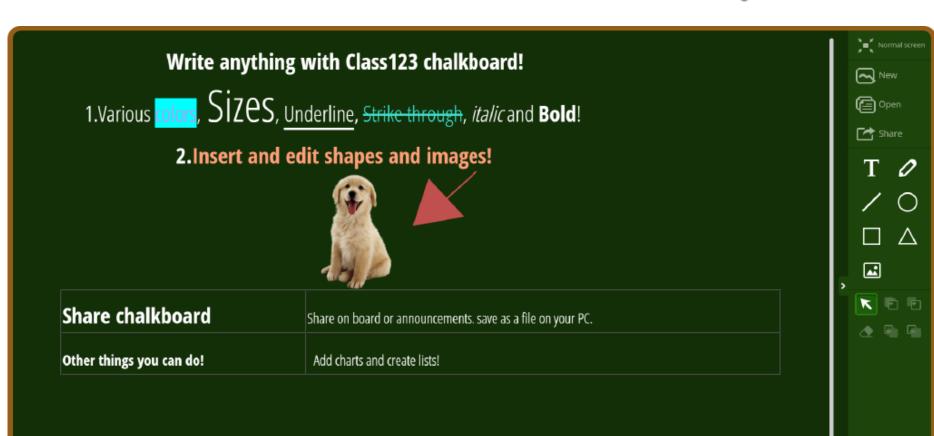

Manage class

## **Attendance / Attention bell**

## Attendance

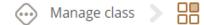

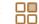

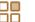

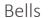

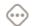

Manage class > (1)

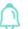

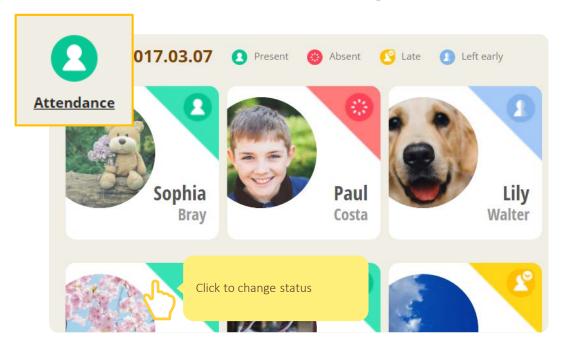

Check attendance daily and manage the record at report.

Choose from Present/Absent/Late/Left early.

Find 'Attendance' button at the bottom left of Manage class > Students screen

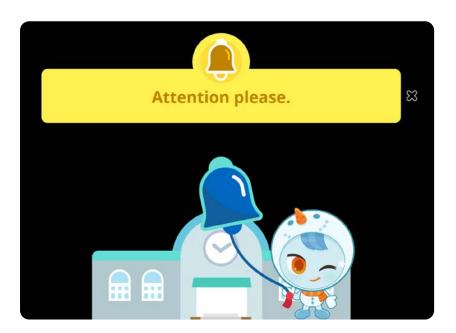

Get your class's attention with fun animation and sound effects.

Manage class

#### ••• Checklist

Keep track of your classroom with the 6 different ready-to-use forms on checklist. Pick a template and create a list!

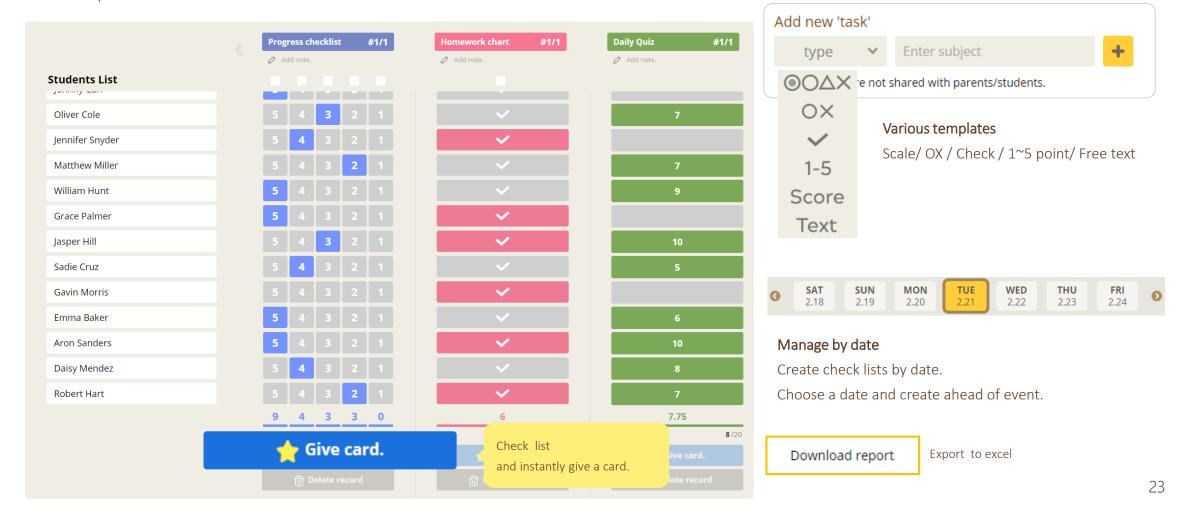

• •

## Connect parents and students

#### ••• How to invite

Setting 🌣 🔪 Parent/Student

Parents and students can view feedback reports, receive announcements/messages and participate on board activities.

#### Invite with code – Parent/Student

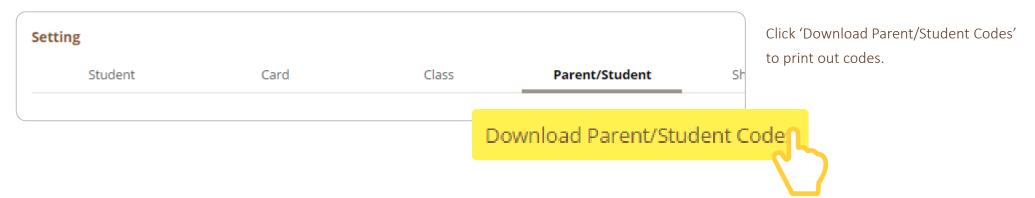

#### Invite via email- Parent

| Student name                     | Student account        | Parent account | Access code Report preview |
|----------------------------------|------------------------|----------------|----------------------------|
| Aron Sanders                     | Add accounts           | Invite         | <u>View</u> <u>Preview</u> |
| Parents can sign up directly fro | m email without codes. |                |                            |

## ••• Announcement / Private message

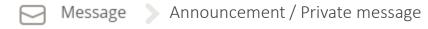

#### Announcement

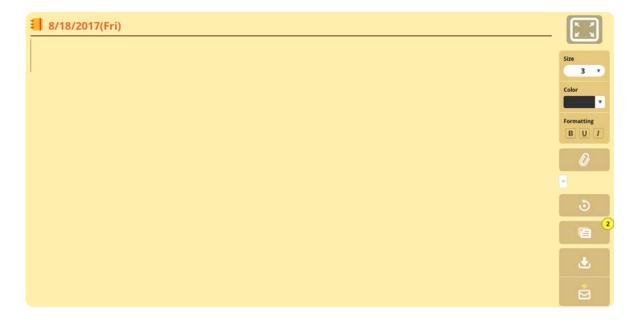

Send announcement with push notifications and view read receipts.

Attach files to announcements.

Write and schedule announcements in advance.

#### Private message

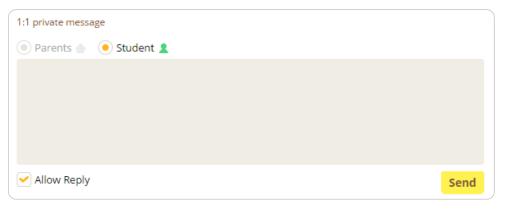

Communicate in private with parents and students.

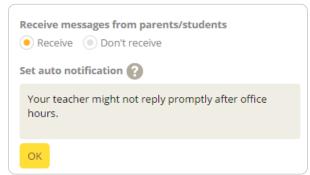

Parents and students can only send messages to teacher when the teacher has enabled receiving messages.
Set office hours you'd like to receive messages.

••• Board

Freely customize the visibility/authority of each board to use with parents and students.

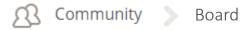

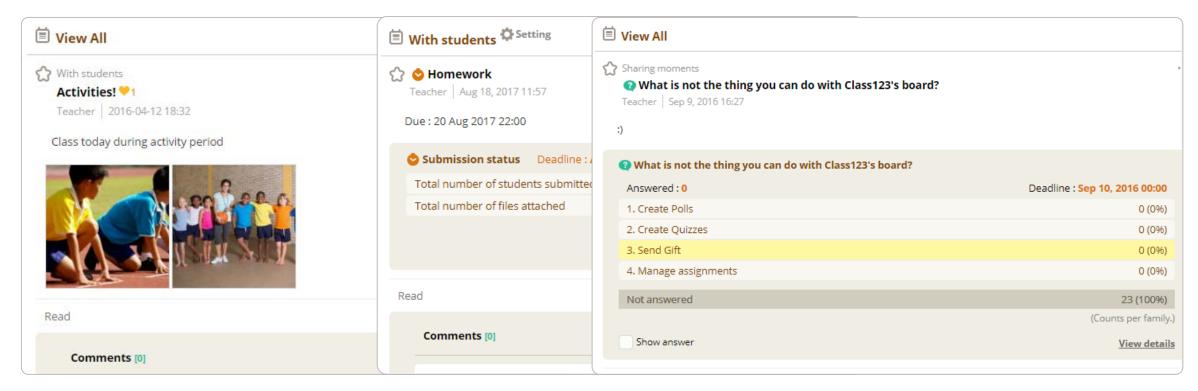

#### Share stories and photos

Upload unlimited amount of photos.

Set who can view and comment on each board

#### Organize your classroom better with ASK and Assignment

Collect homework via 'Assignment' and create guizzes and polls with 'ASK'.

Set deadlines and check real time participation rate.

Set comments private for assignment to avoid students viewing other's work.

#### Parent Class123

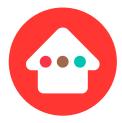

Get updates on received cards.

Read shared class stories

Write on boards/Participate in quiz and polls

Write on boards/Participate in quiz and polls

(When allowed by teacher)

Send and receive private messages

(When enabled by teacher)

Home wow- Share child's positive behavior at home once a week

#### Student Class123

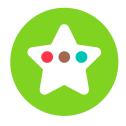

View received cards

Read shared class stories

Write on boards/Participate in quiz and polls/Submit assignment

(When allowed by teacher)

Change avatar (Photos can only be changed by teacher)

Send and receive private messages

(When enabled by teacher)

Wow together- Send secret encouragements to friends Teachers cannot view who sent a 'Wow together' but can view the number of Wow togethers students have received. Teachers can give secret Wow togethers to students. ullet

# Class sharing

### ••• Invite teachers to your class

Setting 🌣 > Sharing

Share your class and collaborate with other teachers.

Collaborating teachers can give points, view report and send announcements.

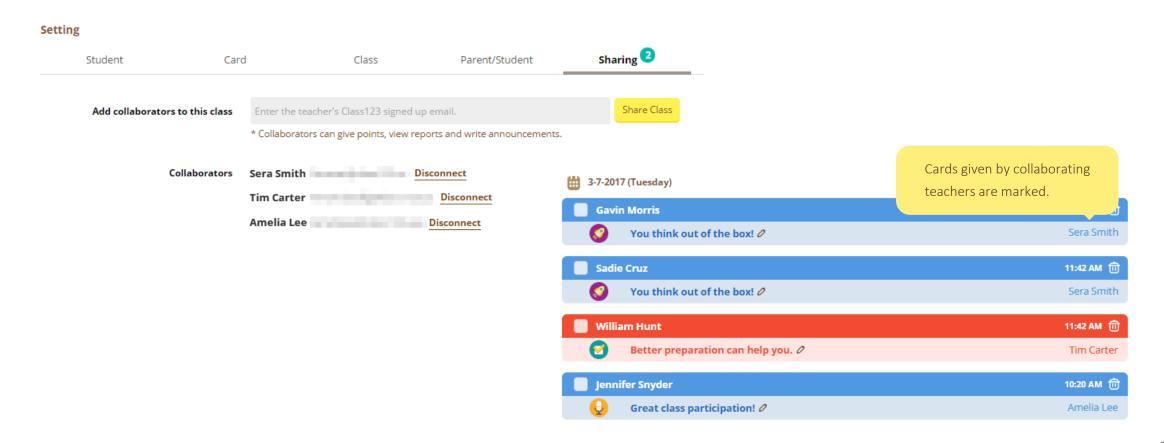

• • •

## Smart tips

### · Class123 mobile

Use Class123 app on your mobile as a remote control.

Give cards or use the lucky draw from your mobile device.

The screen connected to the PC will instantly sync with your mobile and display.

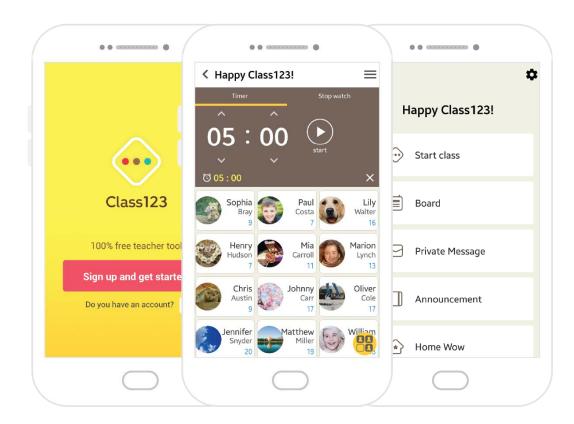

Download Class123 from App store or Google play.

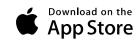

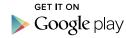

**Card Setting** 

**Add Cards** 

setting.

Add your own card and manage points sharing

#### **Customize class123!**

Customize Class123 to suit your classroom management needs.

Edit at display setting and class setting.

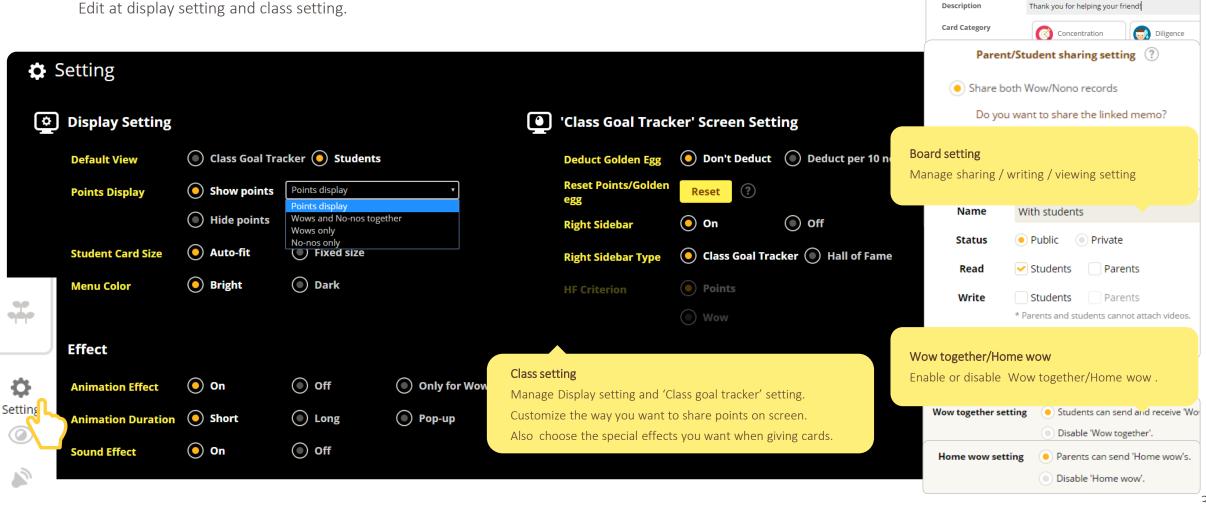

• • •

We are here to help.

Contact us at <a href="help@class123.ac">help@class123.ac</a>

and we'll happily answer your questions.

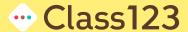